## Содержание

- 1. Установка модуля
- 2. Регистрация на Ligpay и настройки в личном кабинете
- 3. Что такое «активация возмещения»?
- 4. Как потестировать работу модуля и ликпей?

# 1. Установка модуля

Установка модуля для версии Opencart 2.x - в админке магазина, через стандартный установщик.

Для установки вам необходимо:

- 1. Распаковать архив модуля, выбрать модуль для своей версии CMS. В названии архива присутствует текст 5.6 7.0 и 71 - это версия php на вашем хостинге. Выберите свою версию, 5.6 7.0 - это для РНР 5.6 - 7.0, 71 - это для РНР 7.1 и выше.
- 2. После того, как вы нашли версию модуля для своей CMS и PHP вы переходите к стандартной установке модуля, через встроенный установщик. После установки необходимо обновить кеш модификаторов.
- 3. Установленный модуль вы можете найти для Opencart 2.1 Дополнения Платежи - Liqpay API - оплата онлайн (для Opencart 2.3 - Дополнения - Дополнения -Платежи - Ligpay API - оплата онлайн)

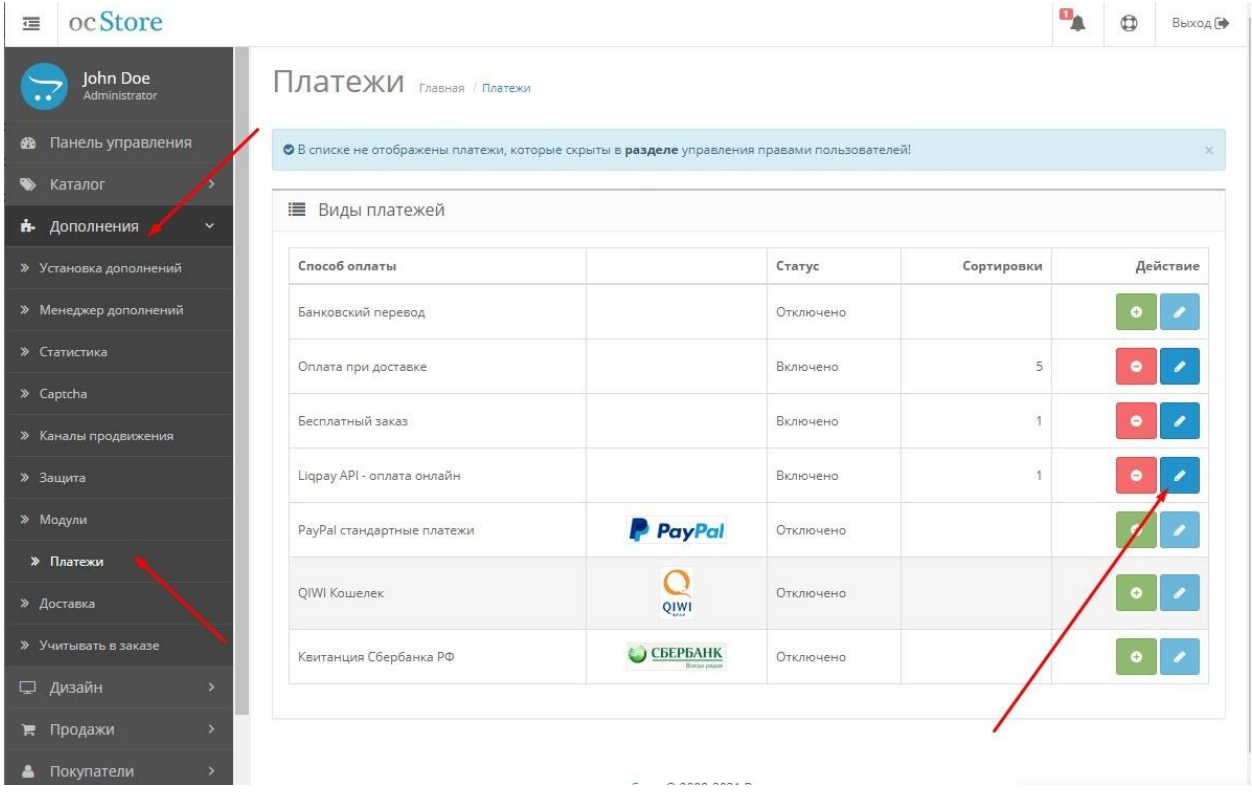

4. Модуль установлен. Выполните настройки согласно вашим предпочтеньям.

5. Лицензионный ключ выдается в течении 24 часов по запросу от покупателя, запросить ключ можно на площадке где покупали модуль или написать на почту указанную в настройках модуля. Ключ выдается для одного домена и поддомена.

# **2. Регистрация и настройка на сервисе Liqpay**

Внимание! Использование платежной системы Liqpay возможно только если у вас есть ФОП или юридическое лицо (ООО, ТОВ и тд). Как физлицо использовать не получится!

Процесс регистрации весьма прост и интуитивно понятен:

- 1. Переходим по ссылке <https://www.liqpay.ua/ru/registration>, указываем номер телефона, желательно который прикреплен к Приватбанку и принадлежит вам.
- 2. Следуйте инструкциям системы, заполняйте необходимые поля, укажите ваш сайт, контактные данные, расчетный счет и тд.
- 3. После завершения регистрации, вы перейдете на главную страницу. По личному кабинету настроек не много, вы можете настроить страницу оплаты, ввести ее имя, выбрать способы оплаты которые будут доступны для оплаты и другие настройки.

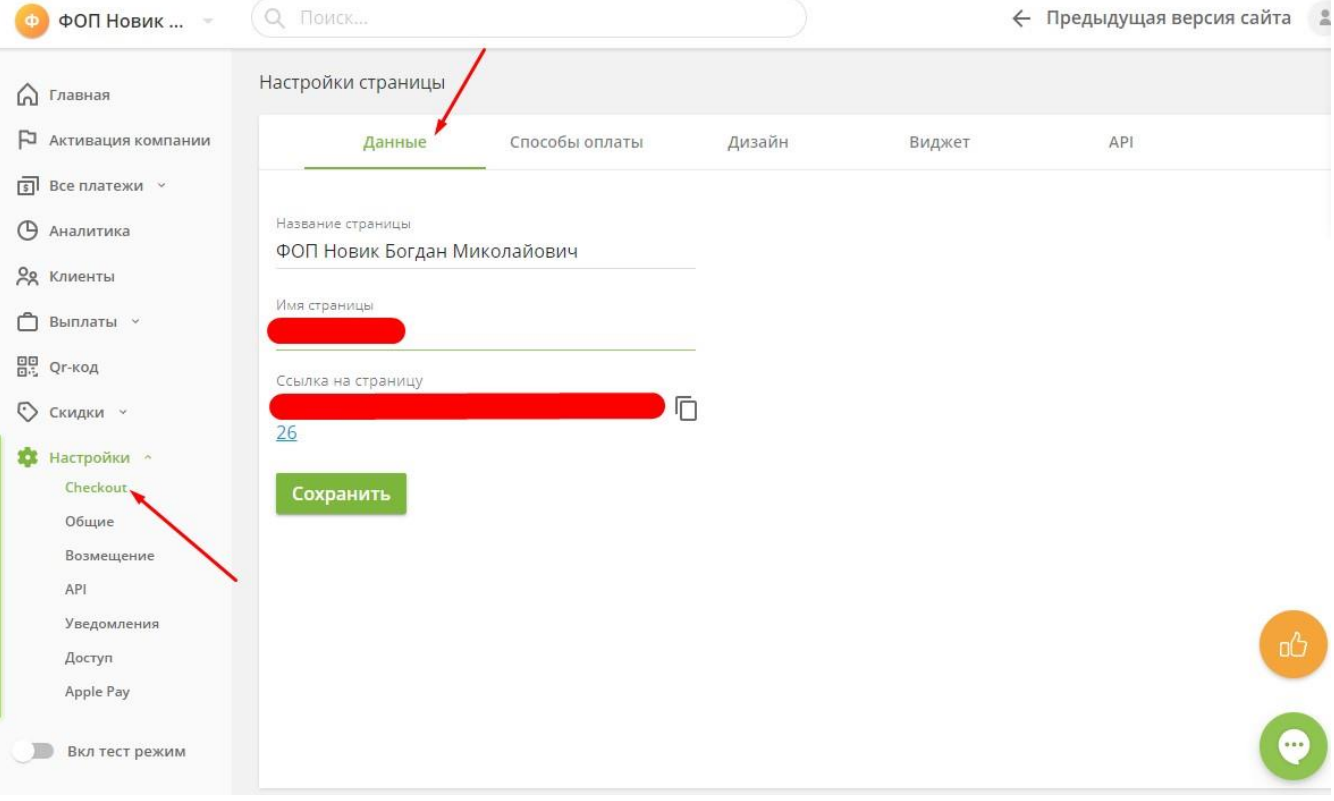

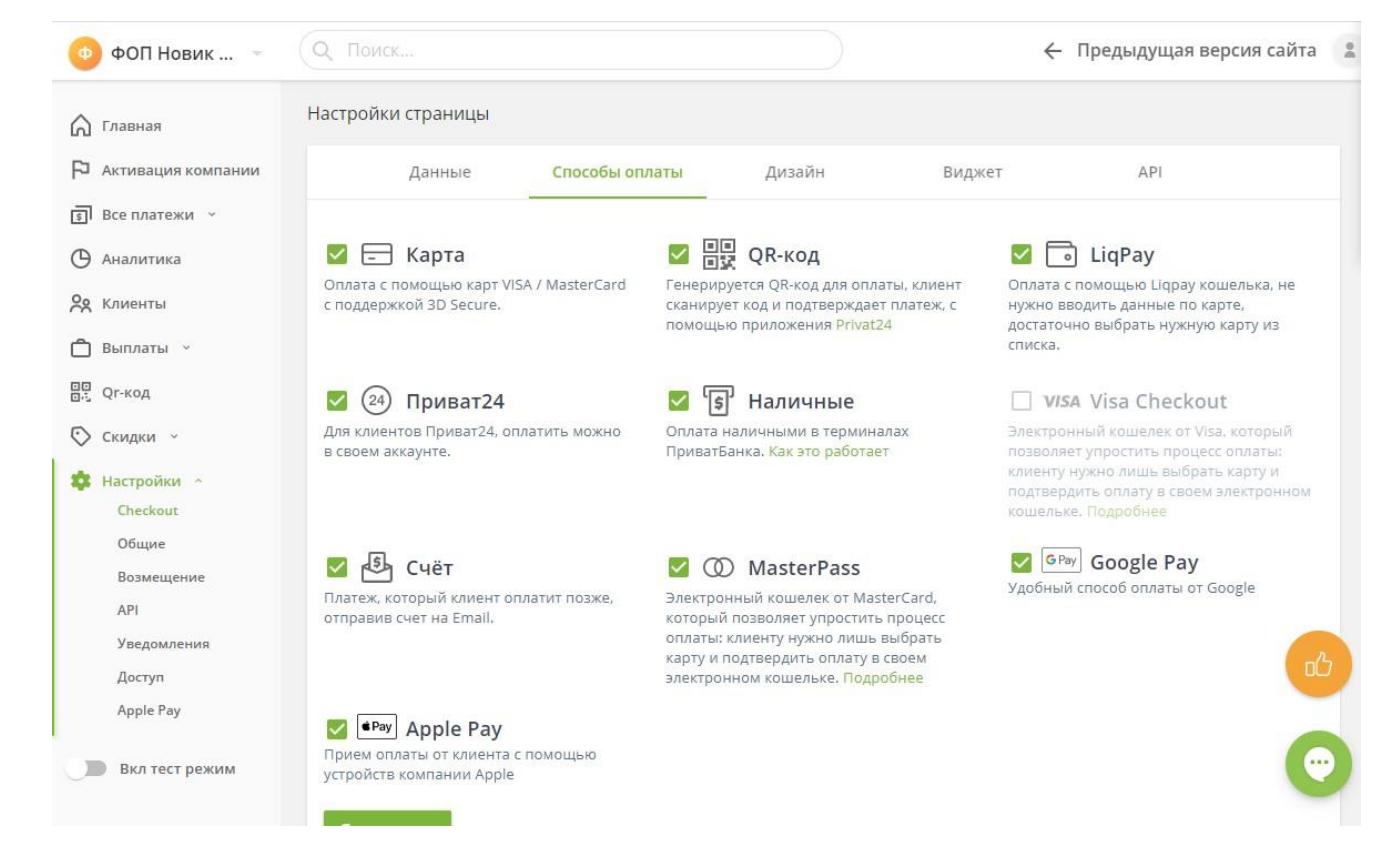

**4. Обязательными параметрами, которые необходимо выбрать – это установить галочку на параметре POST data, находится он вот тут**

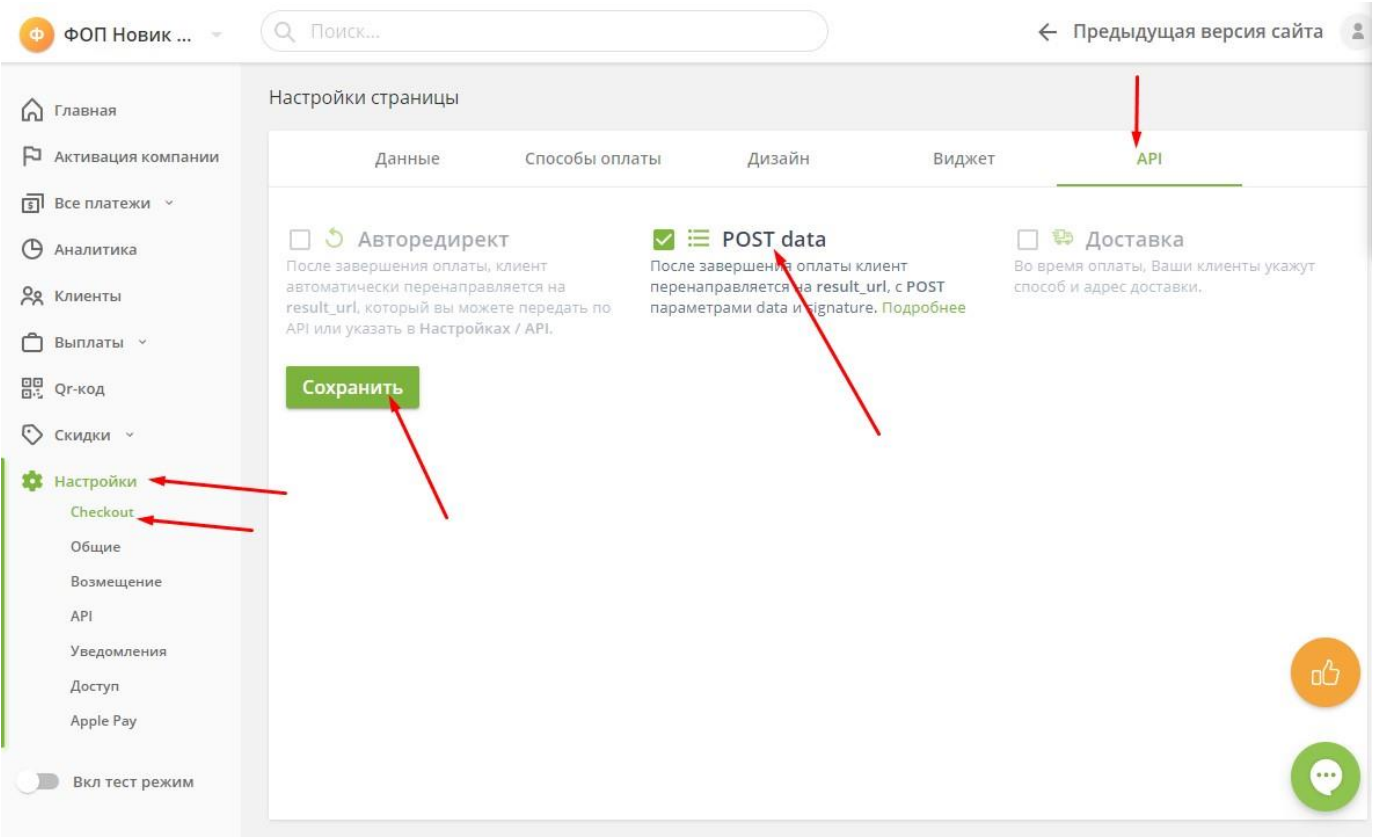

5. Теперь осталось только получить ключи и внести их в настройки модуля на сайте. Получить рабочие ключи вы можете здесь

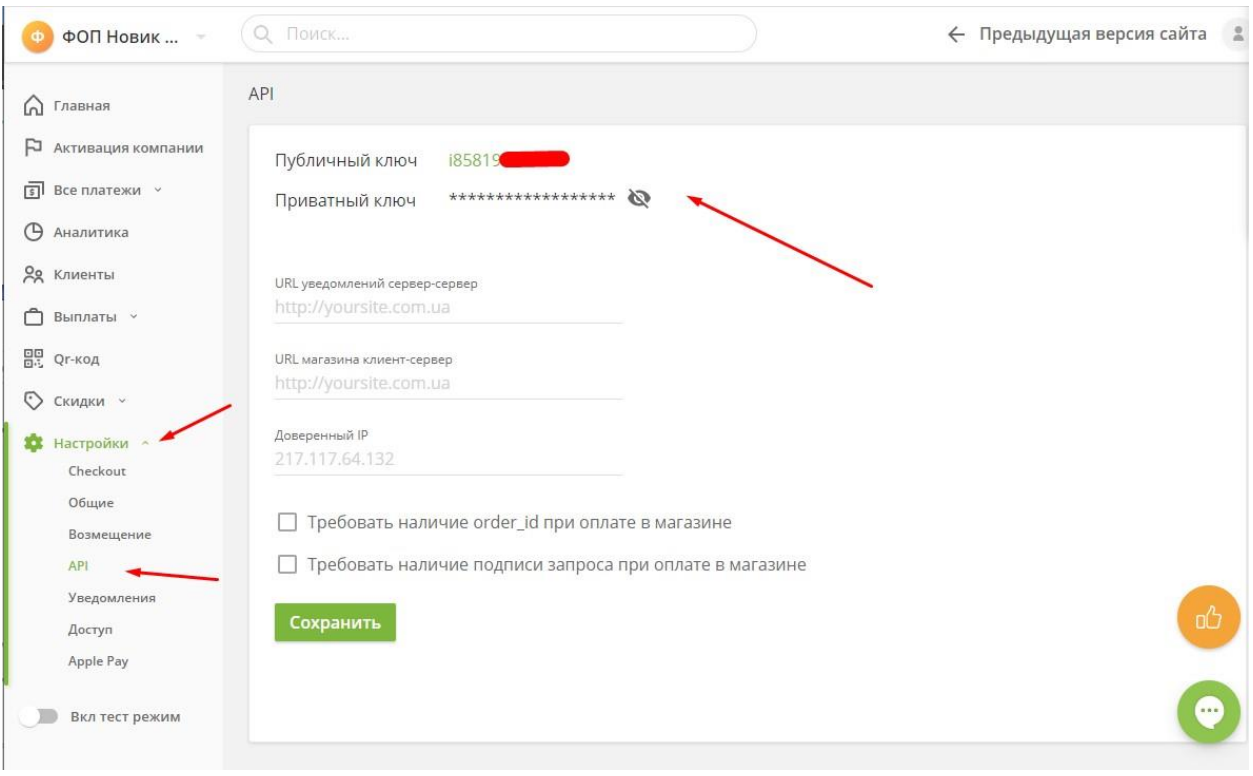

#### **3. Что такое «активация возмещения»?**

После регистрации, технически ваш аккаунт может принимать платежи, но вывести деньги на расчетный счет вы не сможете. Необходимо активировать возмещение в аккаунте. Для этого, после настройки модуля, вам необходимо написать в чат поддержки платежки, они дадут вам инструкции как действовать. Иногда требуется предоставлять документы на товар, прочие документы.

После активации возмещения – вы сможете полноценно использовать платежную систему.

#### **4. Как потестировать работу модуля и ликпей?**

Для тестирования предусмотрены тестовые ключи, при их использовании вы можете совершать платежи со своих платежных карт, при этом реальные деньги не списываются, но платежка работает аналогично боевому варианту. Тестовые ключи имеют префикс впереди «sandbox\_...»

Для их получения нужно выполнить следующие действия:

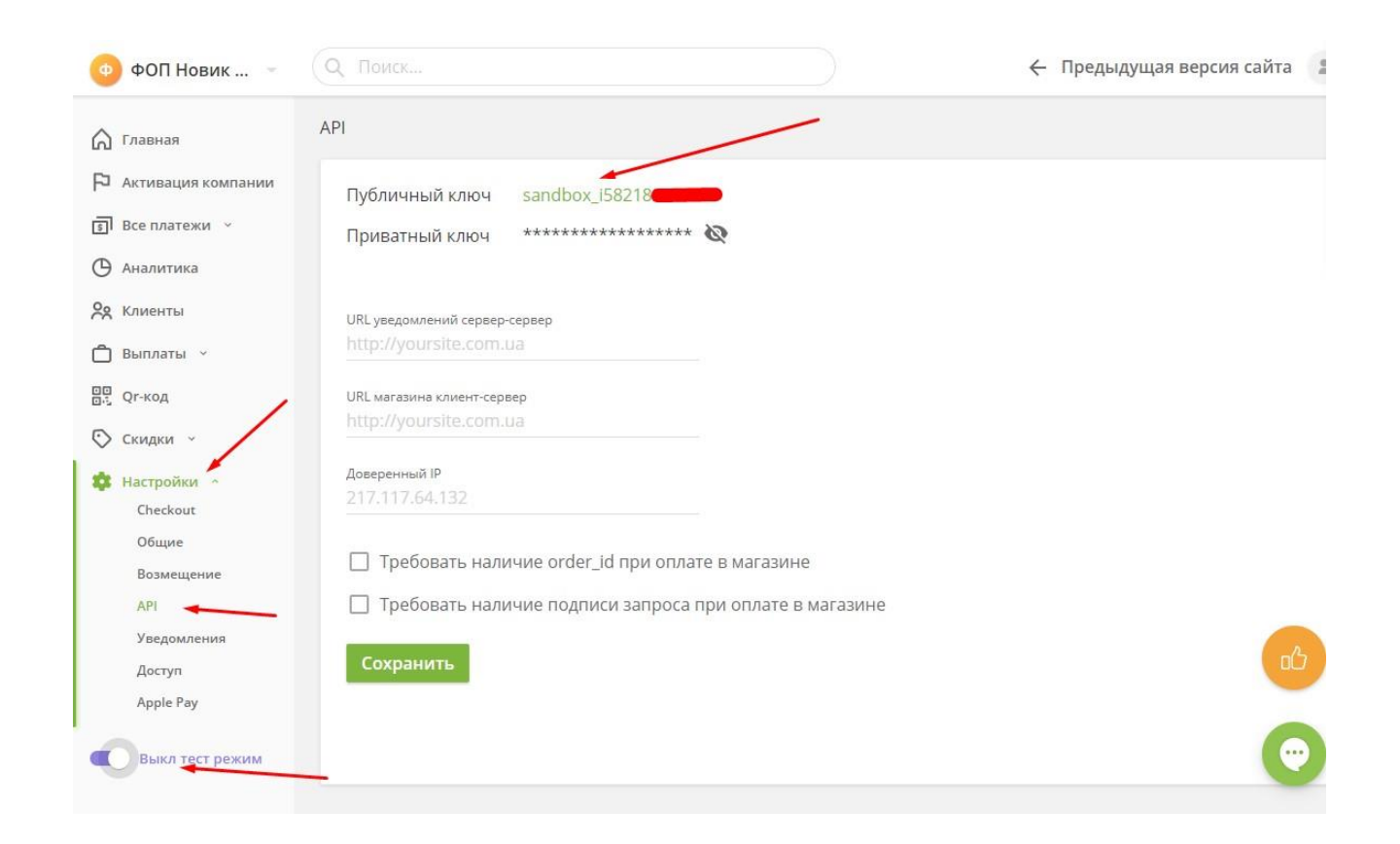

После получения ключей, вы вставляете их в настройки модуля на сайте, после перехода к оплате вы видите, что включен тестовый режим:

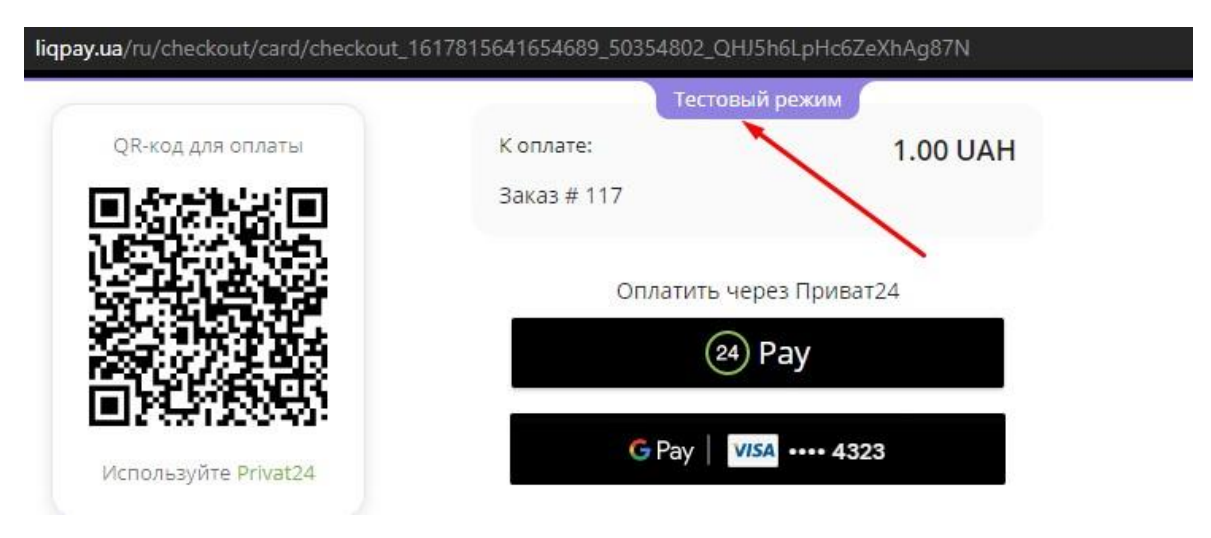